# **Installation procedure - For network administrator Québec Health Record**

**Last update: January 2021**

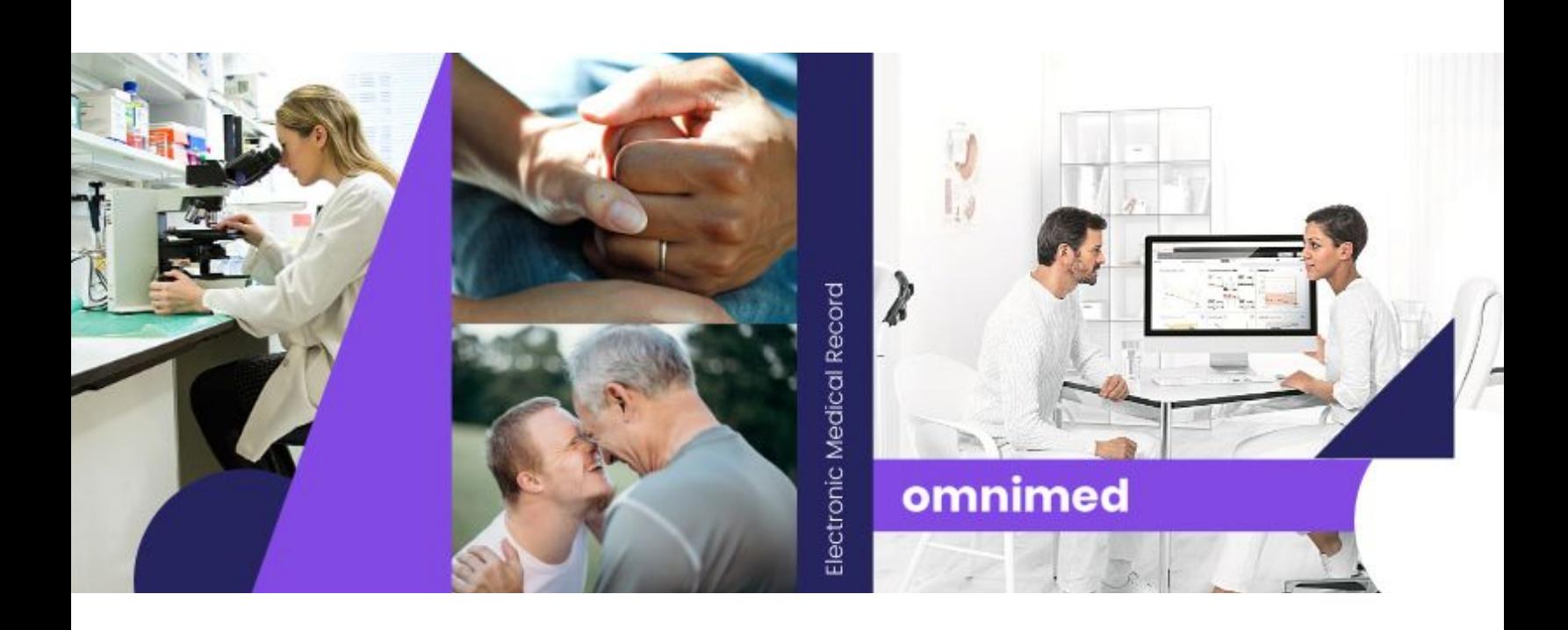

### **Introduction**

The Quebec Health Record (QHR) is a tool that allows physicians and other health care providers to access essential information in order to act quickly and to insure the quality of patient follow-ups.

This guide covers all configurations and information that are necessary to set up the access to the QHR through Omnimed. It is intended for network administrators and any other person that could proceed to the installation of the software on the institution's network. If you are a professional who wishes to proceed to the installation on your personal computer, please refer to this [procedure](https://aide.omnimed.com/en/articles/266).

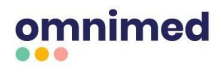

## **Attributes and System Configuration**

#### **Prerequisites**

- Operating system: **Windows 7 or more** (the QHR access device handed by the QHR to the physicians is not compatible with MAC OS or Linux)
- Web browser: **Chrome version 43 and up**
- Only authorized healthcare professionals will be able to access the QHR laboratory results from Omnimed for the moment; however the installations can be done on any health professional's workstation as it will eventually be necessary for them too
- Professionals will need to have **their access device (USB key)** with them in order to access the QHR even through Omnimed
- If the institution is not using Omnimed's billing system, we will need to receive the **RAMQ institution's billing number** in order to configure the access to the QHR for the institution

## **Omnimed Native Application and Chrome Extension Installation**

The solution that has been developed by Omnimed to access the QHR from Omnimed's application is made of two main components, a native application that enables the stakeholder to authenticate himself with the QHR key, and a Chrome extension that acts as a communication intermediary between the native application and Omnimed's Web application.

This document describes two procedures that can be used to install the solution. The first procedure is recommended for network administrators who wish to install the solution on workstations that are part of the same Windows domain. The other procedure is an alternative if a group strategy cannot be used.

### **Group Strategy Installation (Group Policy)**

- 1. Get the native application installer **[OmnimedQHRAuthenticator.msi](https://aide.omnimed.com/en/articles/266)** on our Help [Center](https://aide.omnimed.com/en/articles/266).
- 2. Create a shared folder on the network in order to share the installer.
- 3. Create a Group Policy for all users who wish to use the solution. The configuration **must be a "user configuration".**
- 4. Assign the installer as the Policy Group package.

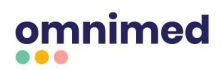

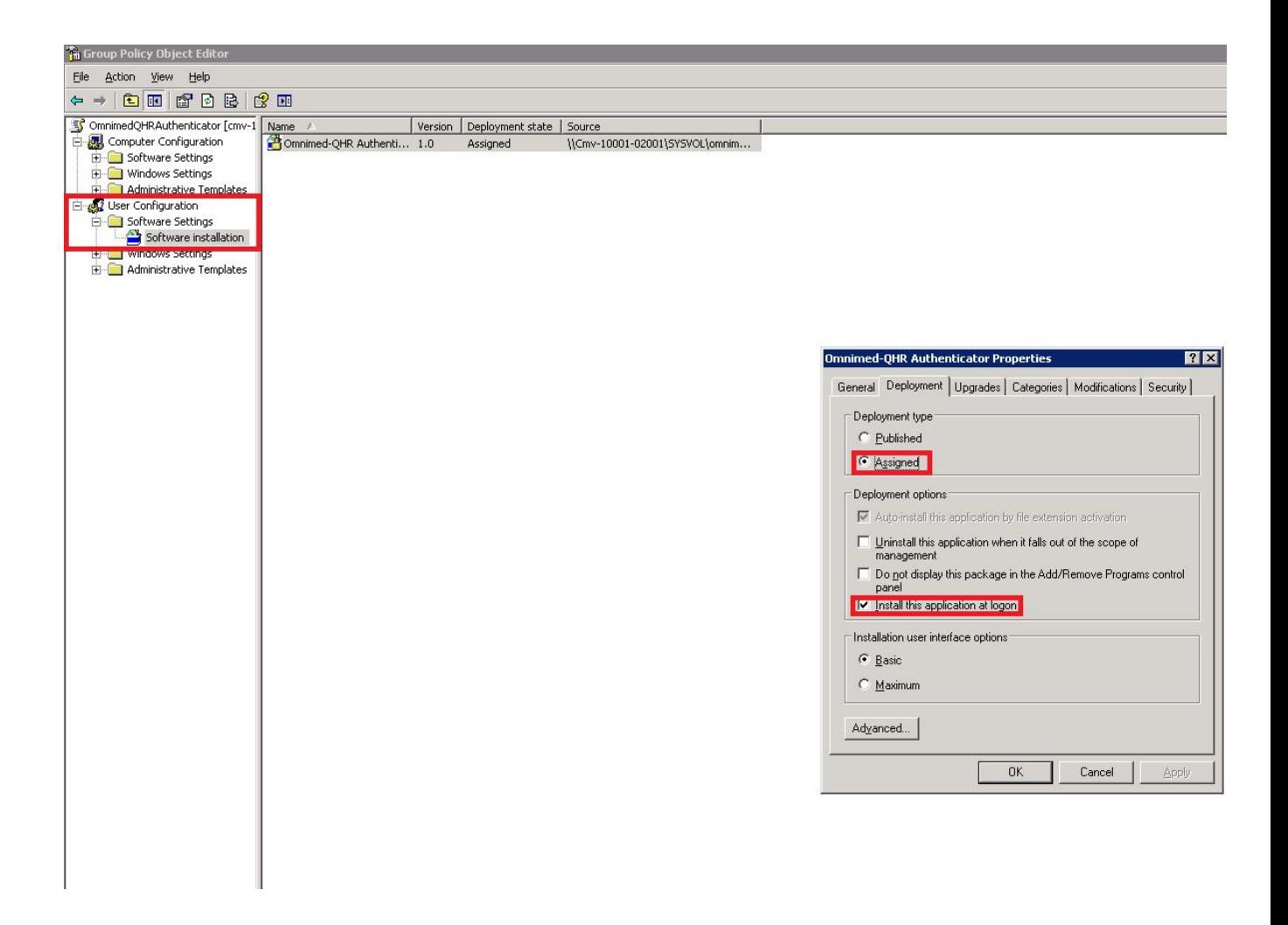

- 5. Get Google Chrome's [administrative](https://support.google.com/chrome/a/answer/187202?hl=en) template. It will be the basic template for the Chrome extension installation.
- 6. Add the administrative template **chrome.adm** to the Policy Group.
- 7. Open the administrative template and access the **Google/Google Chrome/Extensions** section.

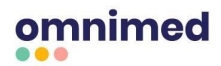

8. Activate the **Configure the list of force-installed apps** configuration.

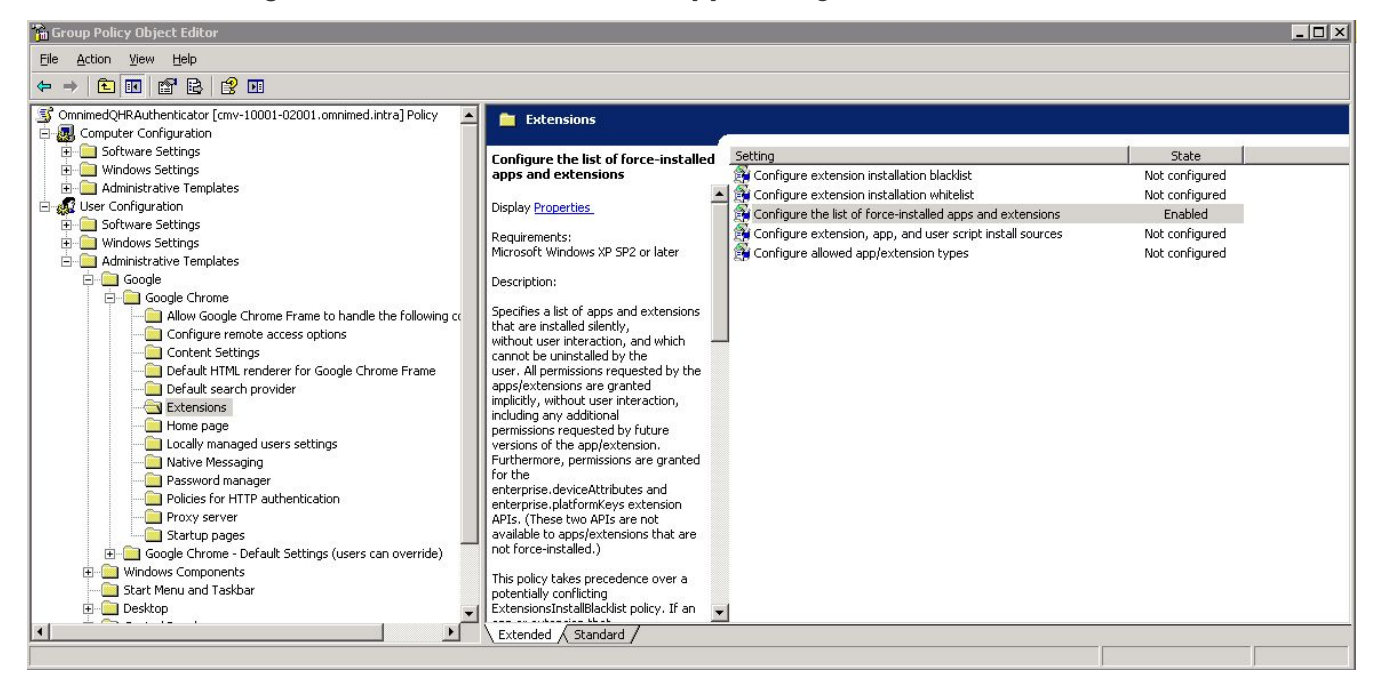

9. Add Omnimed extension by adding its ID and the URL to download it (on Chrome Web

Store): **beaeaepcpfakieomjhcnmiondgphipeg;**

#### **[https://clients2.google.com/service/update2/crx](https://clients2.google.com/service/update2/crx*)**

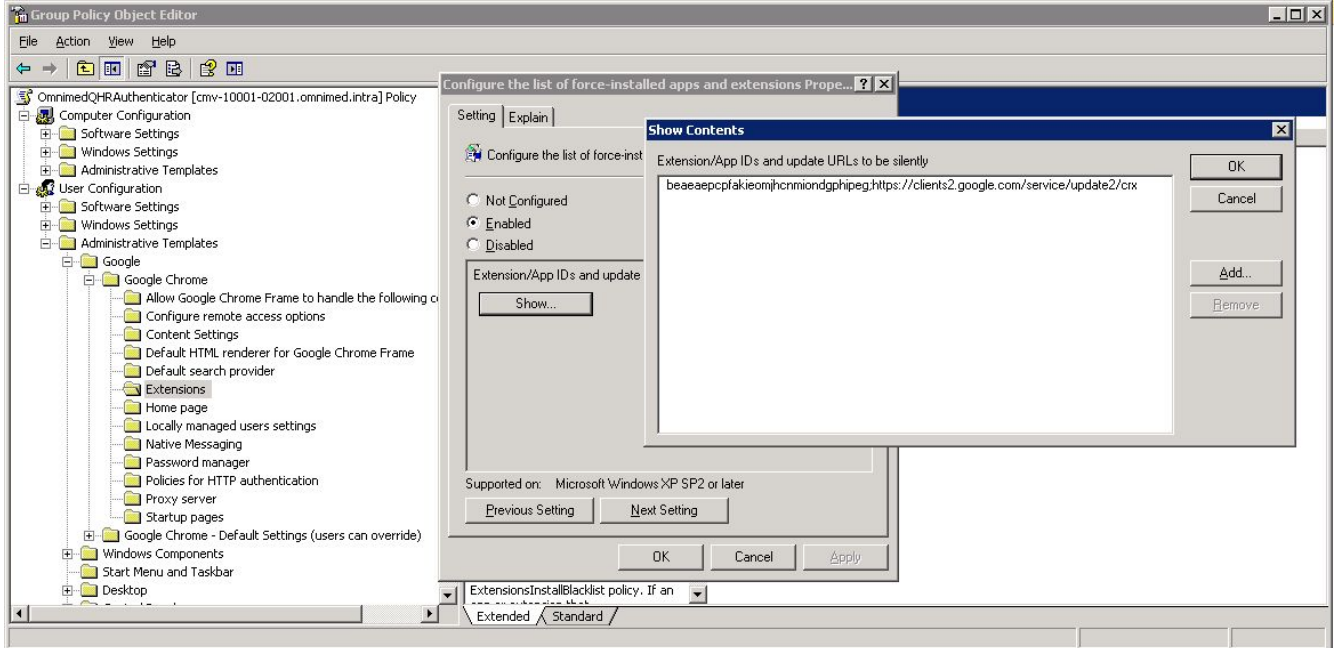

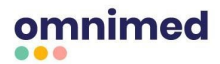

- 10. Open the terminal **in the administrator mode** and enter the following command:
	- *gpresult /h gpreport.html*
- 11. When opening the **HTML file** that was generated, make sure that the GPO has successfully

been installed on one of the workstations.

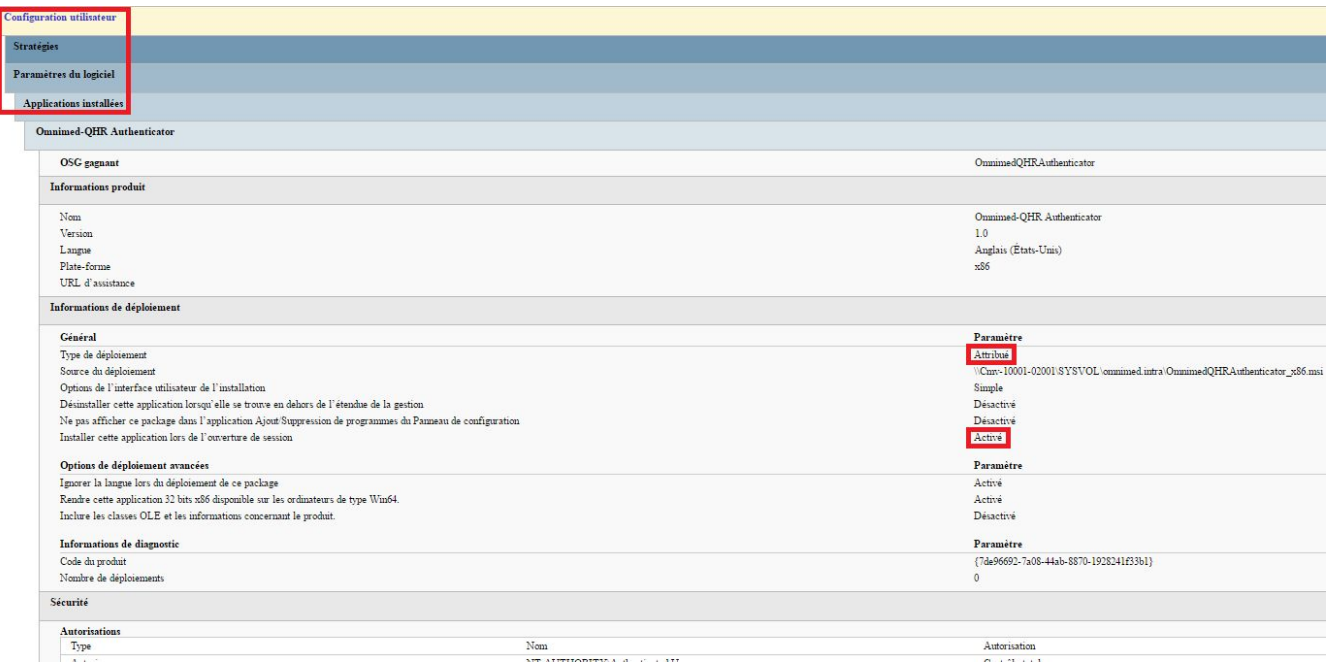

12. The installation is made in the user's hidden folder AppData.

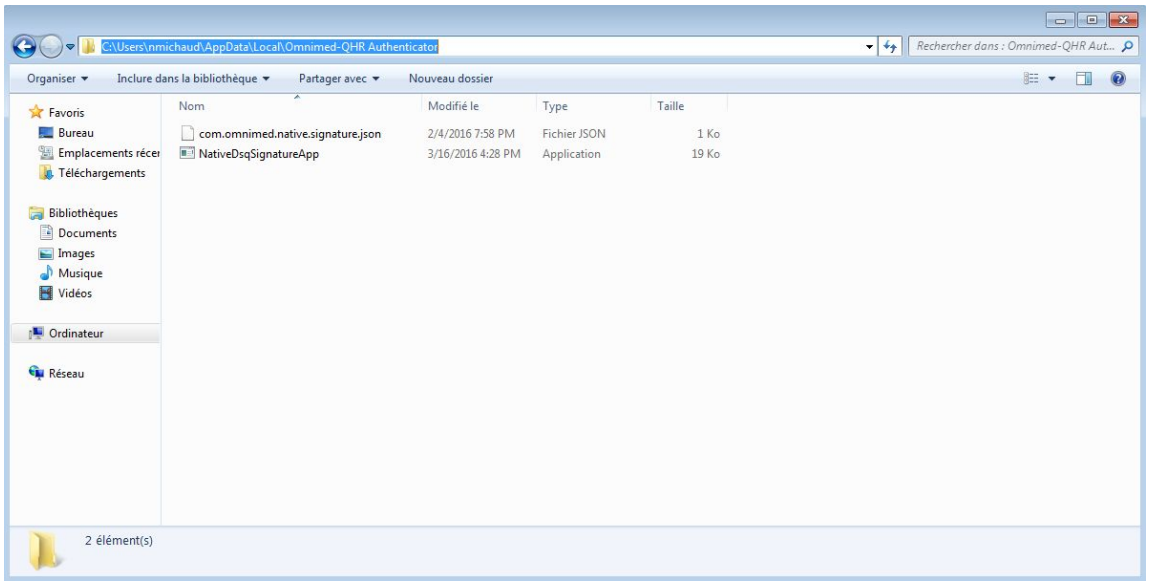

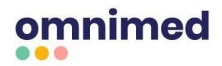

13. A registry key pointing where the application is to the extension should also be there.

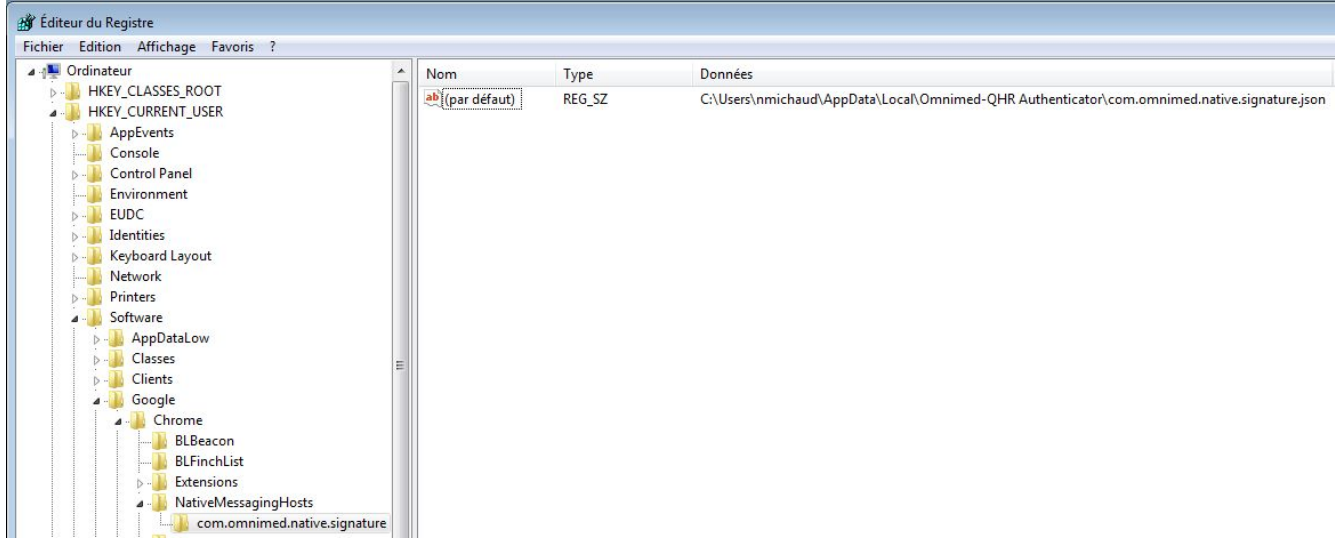

14. The extension should be installed in Chrome's extensions.

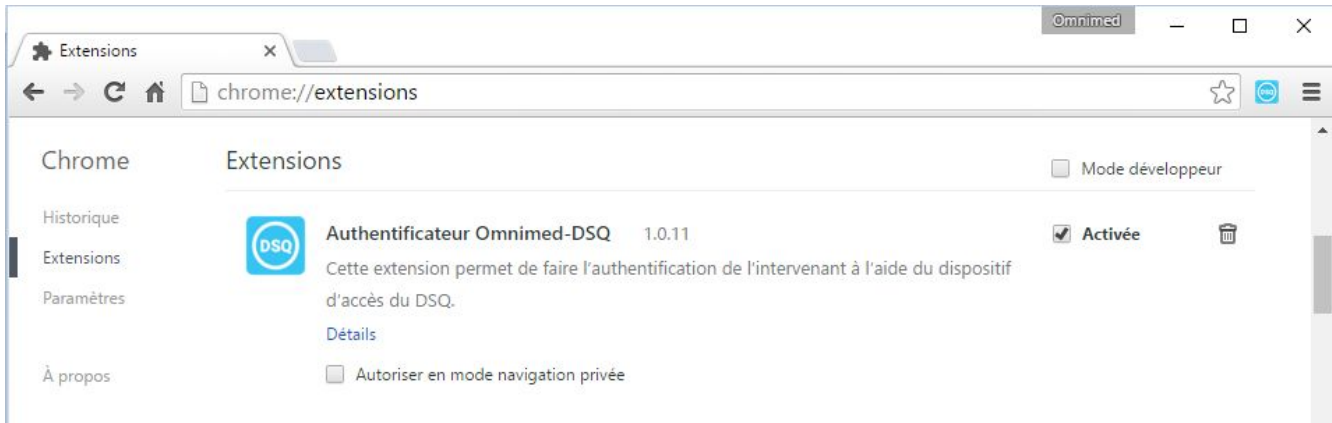

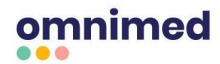

15. Finally, it is possible to test the communication between the extension and the application by accessing the extension's utility page, which is accessible by clicking on Omnimed extension's icon in Chrome's toolbar. By clicking on "Test connection", the following message will appear:

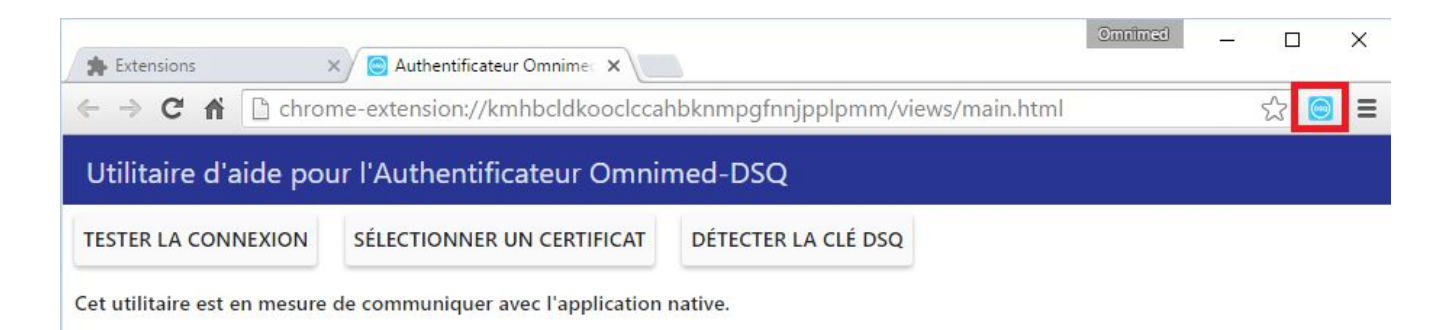

#### **For Windows 10 only**, proceed to the first 9 steps and continue with the next 4 steps:

- 16. Get the second installer, named **[QHRCardPowerDownRegistry.msi](https://aide.omnimed.com/en/articles/266)** on our Help [Center](https://aide.omnimed.com/en/articles/266), as it allows to modify the registry key in order to prevent the QHR USB key to be disconnected too often (a situation that only happens with Windows 10).
- 17. Create a Group Policy for all users who wish to use the solution (computer configuration).
- 18. Assign the installer as the Policy Group package.
- 19. The extension will be installed on the workstation at the next system startup.

**Note:** The framework .NETversion 3.5 SP1 should be installed in the workstation to insure the proper functioning of the extension.

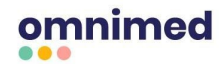

#### **Individual Installation**

If a network installation cannot be made, it is also possible to make the installation on each individual workstation by following these steps:

#### 1. Get the [installer](https://aide.omnimed.com/en/articles/254) on our Help Center.

Please note that a warning message will be displayed on screen. Only the Don't run will be shown. You have to click on the More info in order to have the option to run anyway. We want to insure you that it is secure so you can proceed with the installation.

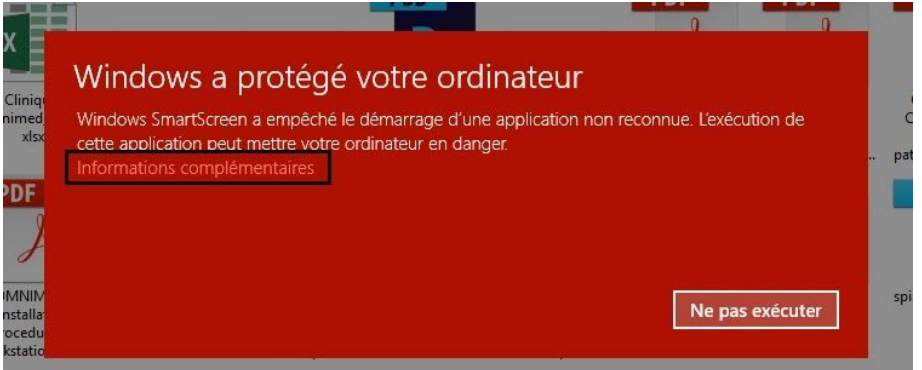

- 2. Start the installer and follow the procedure that will be suggested to you by the installation program.
- 3. The installer will offer you to restart the computer. This step is mandatory to complete the installation.
- 4. Open the Web browser Google Chrome. A pop-up window allowing you to activate the extension should appear on screen
	- a. If the pop-up doesn't appear, copy and paste the following address (everything in bold) **chrome://extensions** in your web browser address bar in order to access the list of extensions installed on your computer. Activate the Omnimed-DSQ authenticator extension by checking the appropriate box

#### **Important:**

- Omnimed Chrome extension can be added by [using](https://chrome.google.com/webstore/detail/omnimed-qhr-authenticator/beaeaepcpfakieomjhcnmiondgphipeg) this link if a problem occurs or that the extension is deleted.
- The extension cannot be installed on a different operating system than Windows because of the QHR USB key.